# How the Sketch Work with the Modeling of Free-from in Rhino for Product Design.

How to build simple frame model for aiding sketch?

How to import sketch into Rhino and match scale?

How to build the free-form by referring the sketch in the Rhino?

# Sketch and Modeling procedure for free-form in Rhino

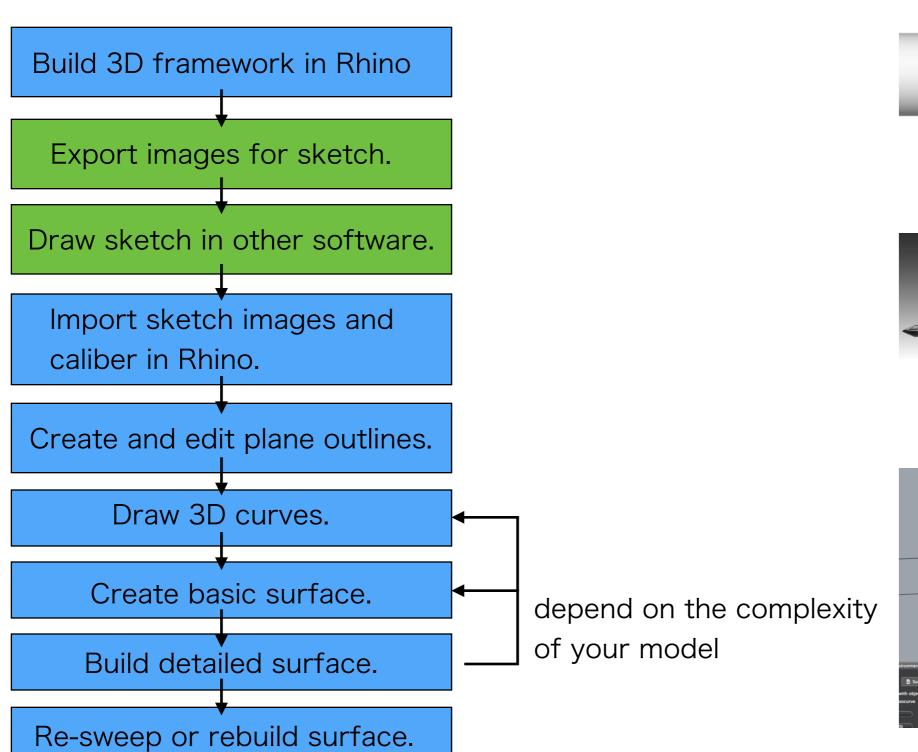

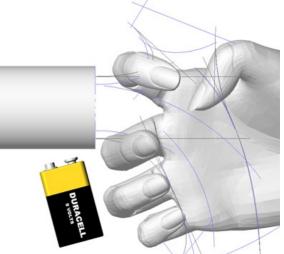

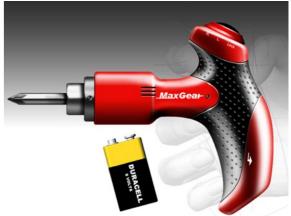

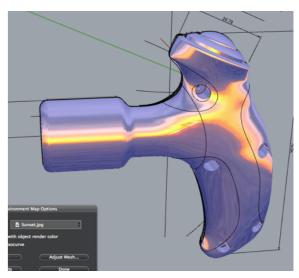

ドライバードリル

# Build 3D for scaling reference

#### ドライバードリル

- Before drawing sketch, you can build simple geometry or lines in Rhino to indicate accurate size or inside component.
- In this case, a palm model, motor and battery are imported to help the designer shape the

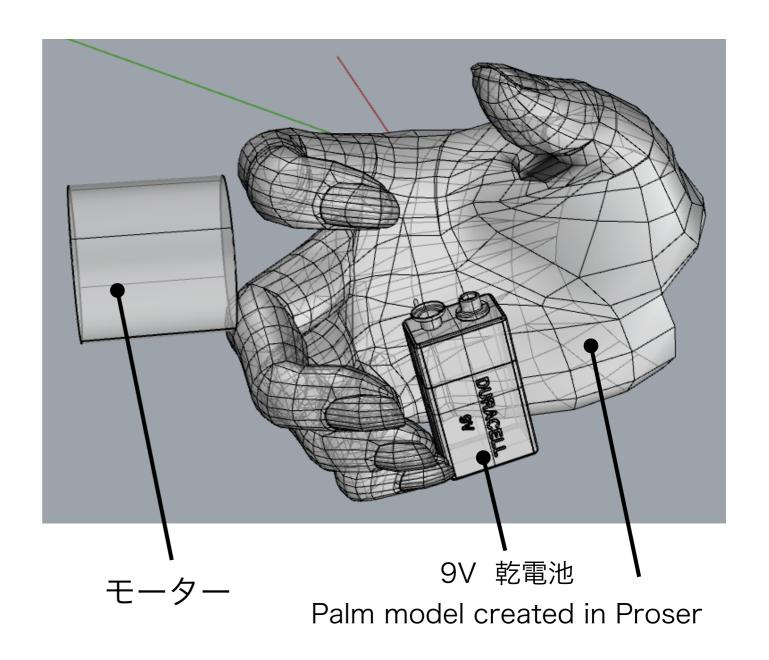

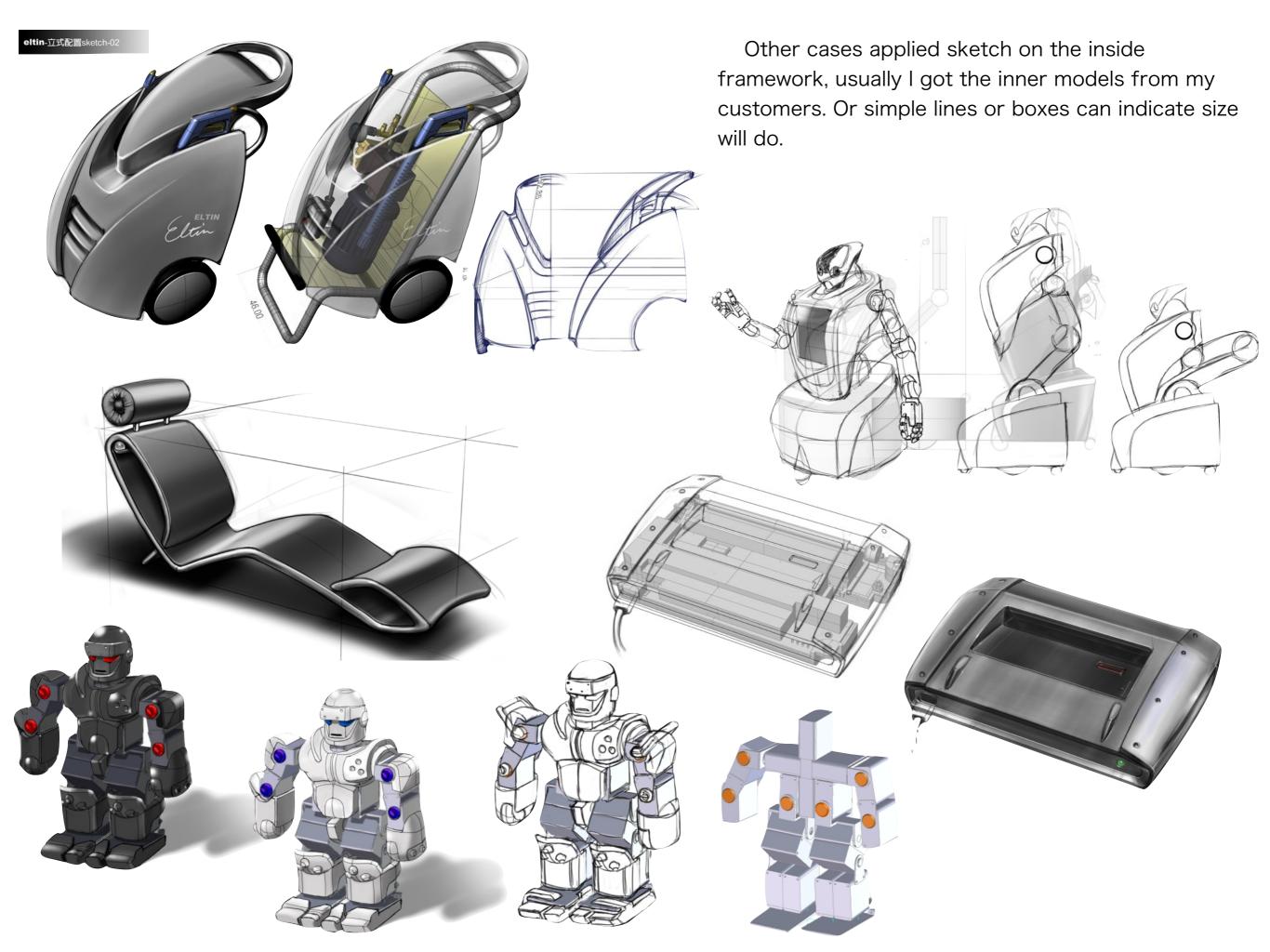

# Export images for sketch drawing

- Take a full screen shot from the Rhino viewport.
- Open the screen shot in the Sketchbook Express.

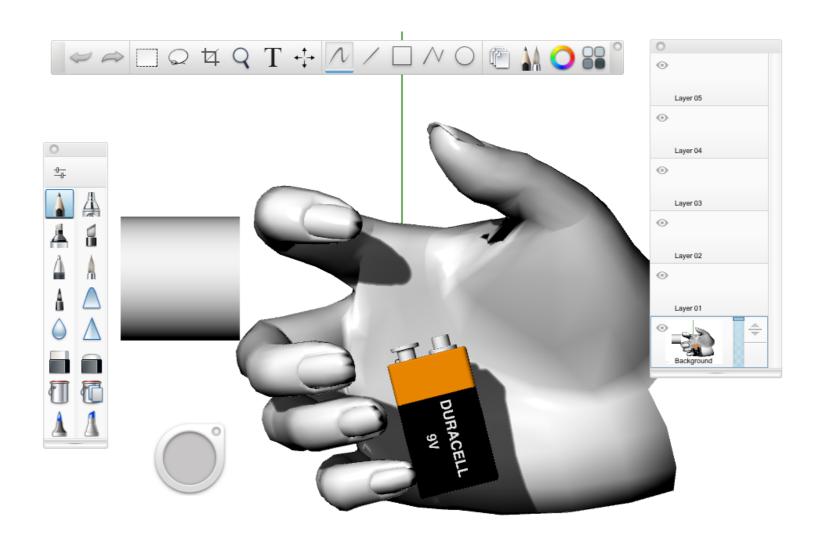

## Draw sketch in the software

- · You will need a Wacom tablet.
- · Manage the layer function to help the drawing.
- · Adjust the opacity of each layer when you need.

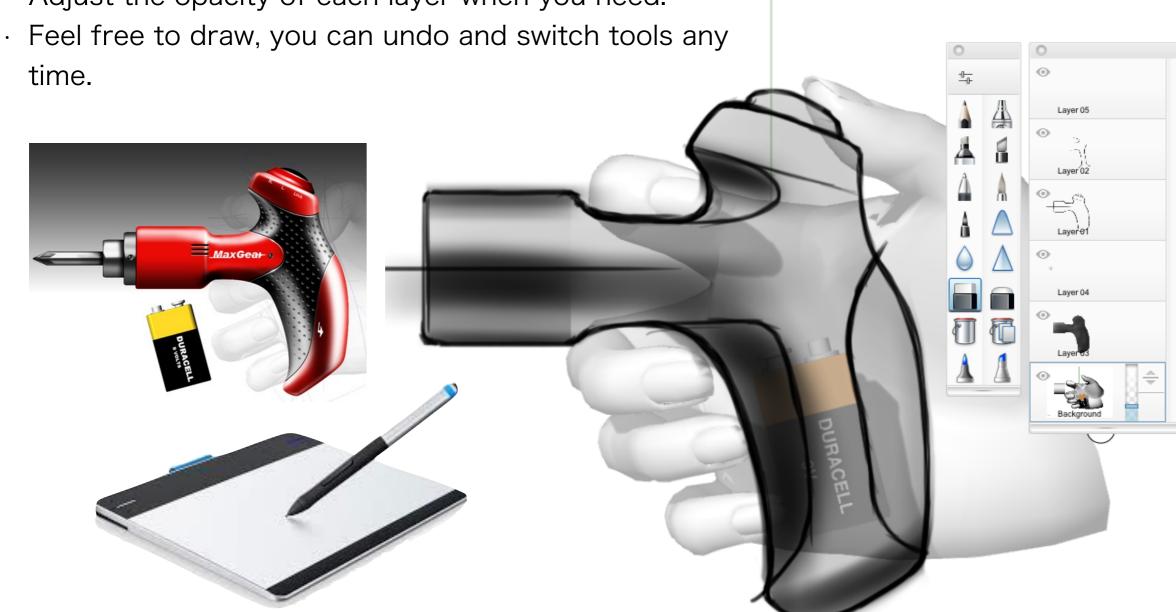

#### The advantage of digital sketch:

Import referring images.

Layer control and adjust.

Undo: 10-20 times undo.

Rapid brush tool: unlimited brush size.

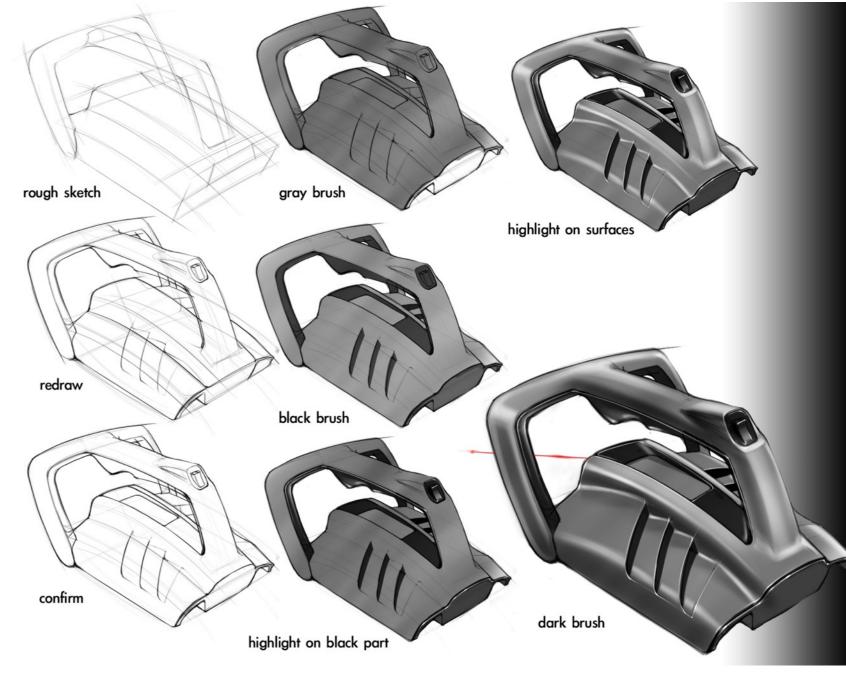

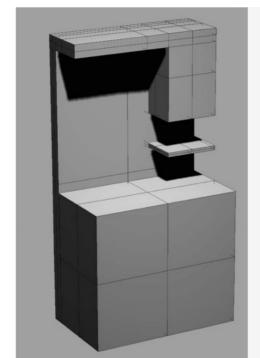

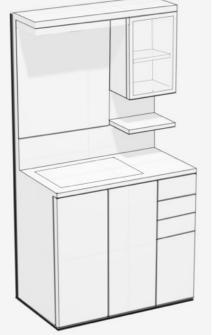

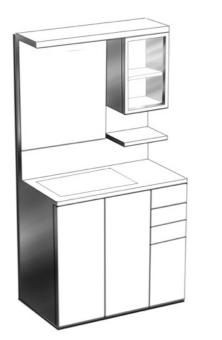

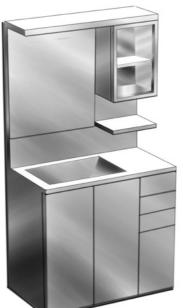

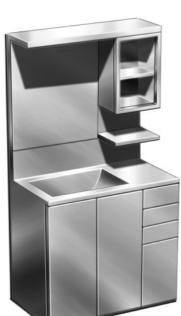

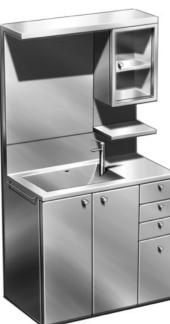

# Import sketch into Rhino

- Save your sketch as BMP or JPG file.
- Choose a viewport in Rhino and import sketch by the command: View/ Background Bitmap/Place.
- Caliber the sketch to fit the referring objects by Background Bitmap commands: Move, Scale.

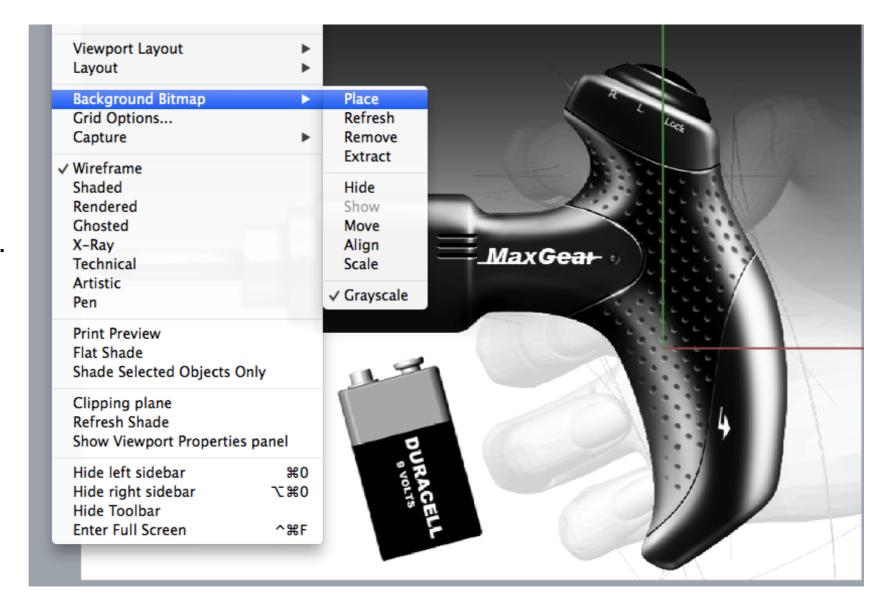

# Create and edit plane curves 5/9

- Draw and edit the outlines to fit the sketch by Curve commands: Control point curve, trim, join and other edit commands.
- You can adjust curves by turn on curve points and fix the curve to match the sketch.
- · You don't have to draw curves carefully, because you can adjust them anyway.

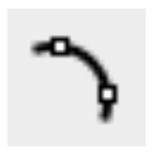

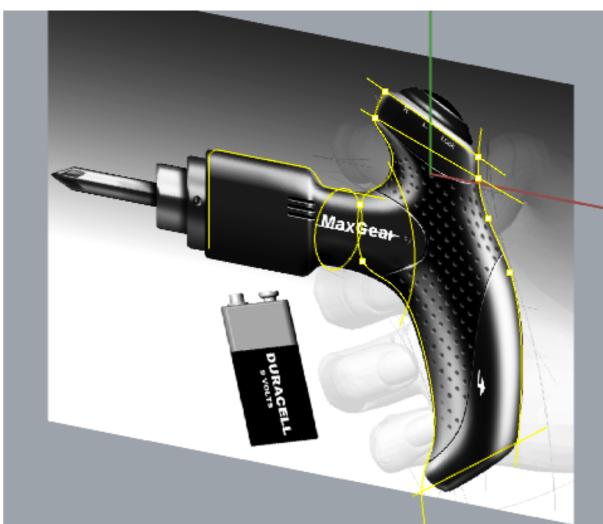

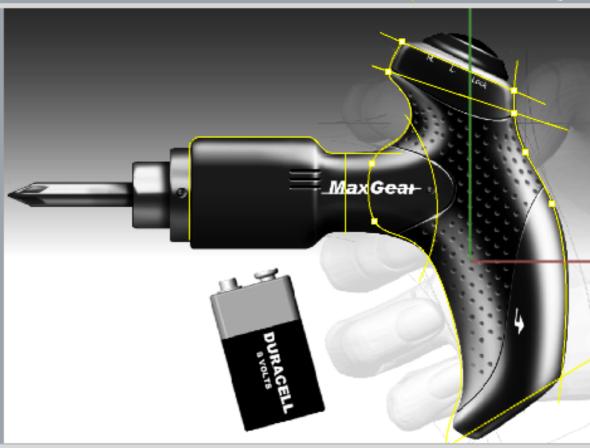

## Draw 3D curves 6/9

- In this case, the 3D curves only means the cross-sections of the handle, so you can use the Ellipse to create the 3D curves.
- You will need applying project or intersection commands to generate other 3D curves in complex model.

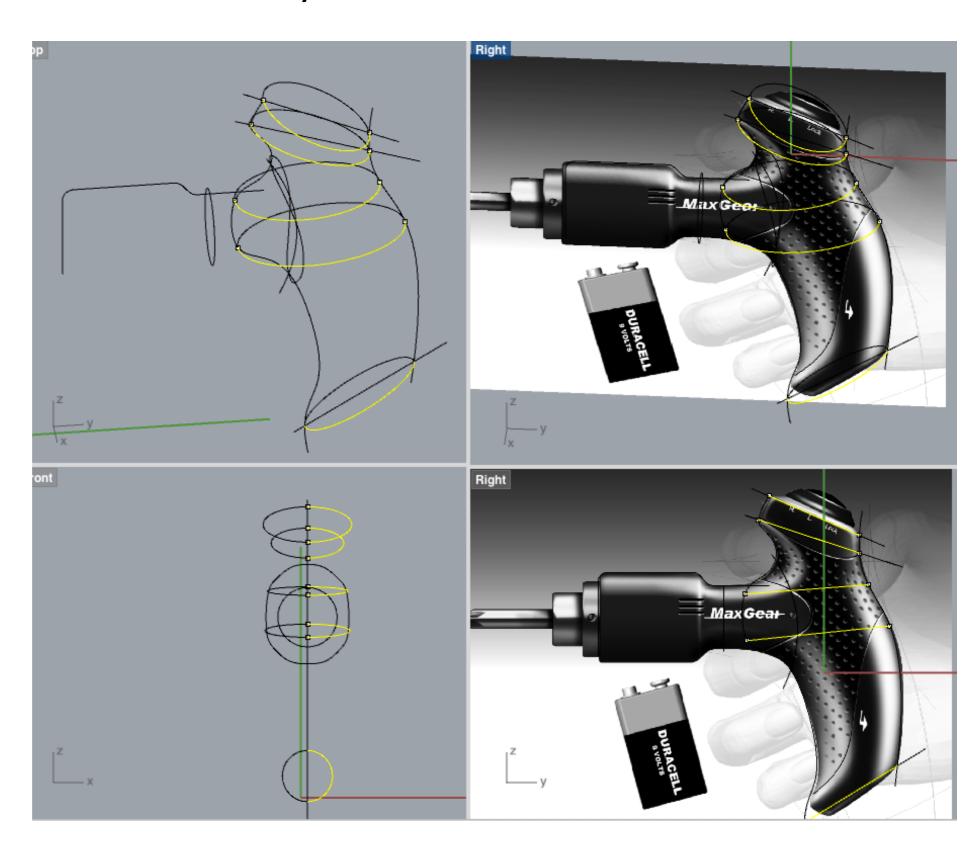

- Use the curves and Sweep or Network commands to create the basic surface.
- It is impossible to create a complex form in one command.
- Usually you have to create main surfaces and then compose them.
- In this case, handle and motor are the main surface, so think about the modeling strategy to separate the form and create them.

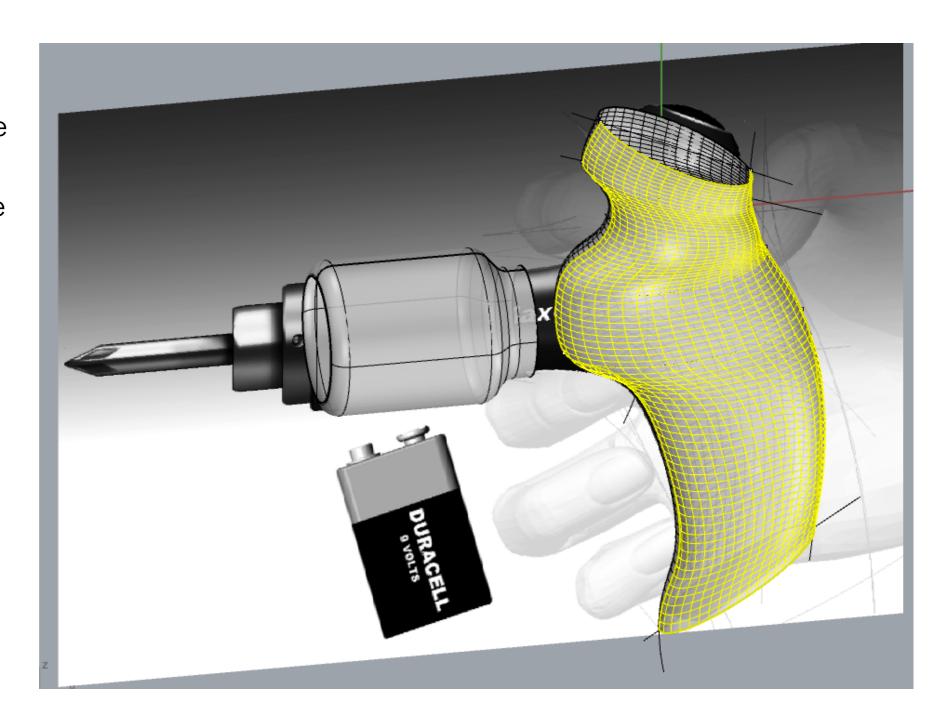

### Create detailed surface

- · In this case, the handle is cut and make a naked edge to create a surface and connect the motor.
- · For most complex models, you have to repeat the process very frequently.
- · Blend surface and other surface commands are very useful in making the secondary surfaces.

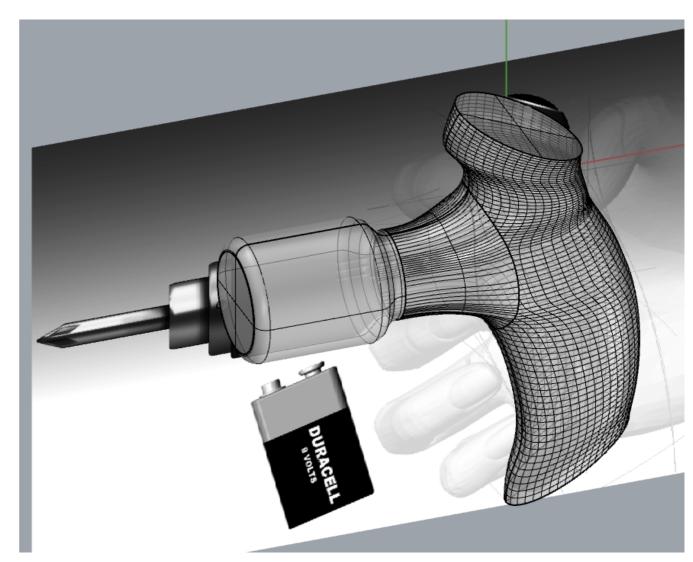

# Re-sweep or rebuild surface 9/9

- Sometimes you will need to rebuild those surfaces again or in different order for better surface quality.
- Only very few original surfaces will remain in the final form.
- · You will accumulate experience in such cases.

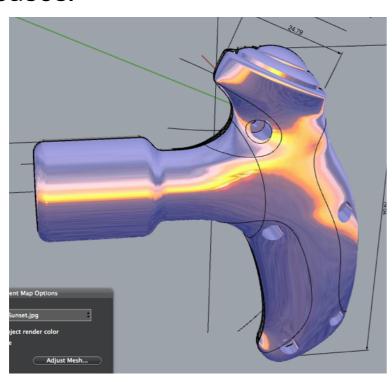

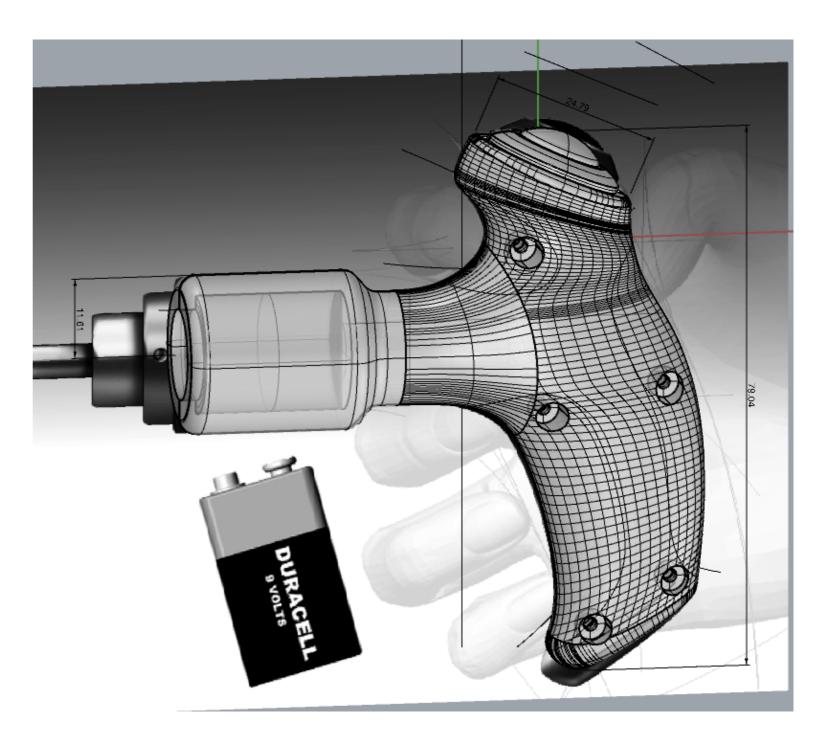

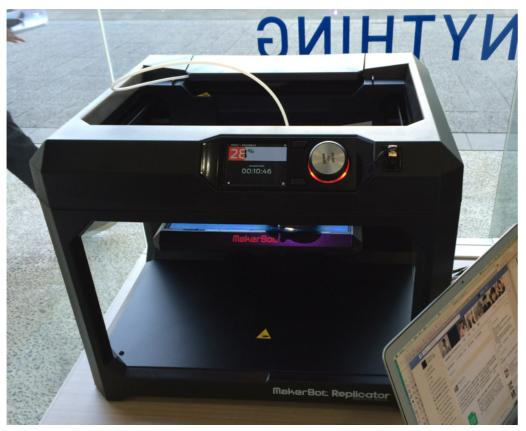

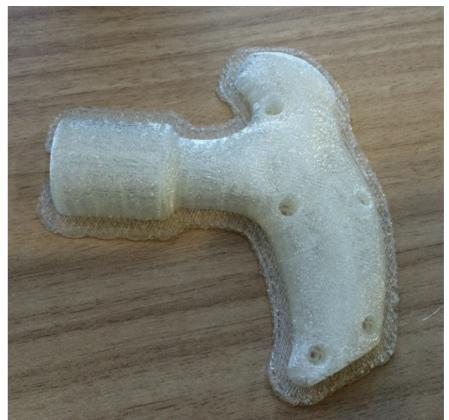

**END**